### **Rational Robot: Try it!**

### *with Oracle Forms*

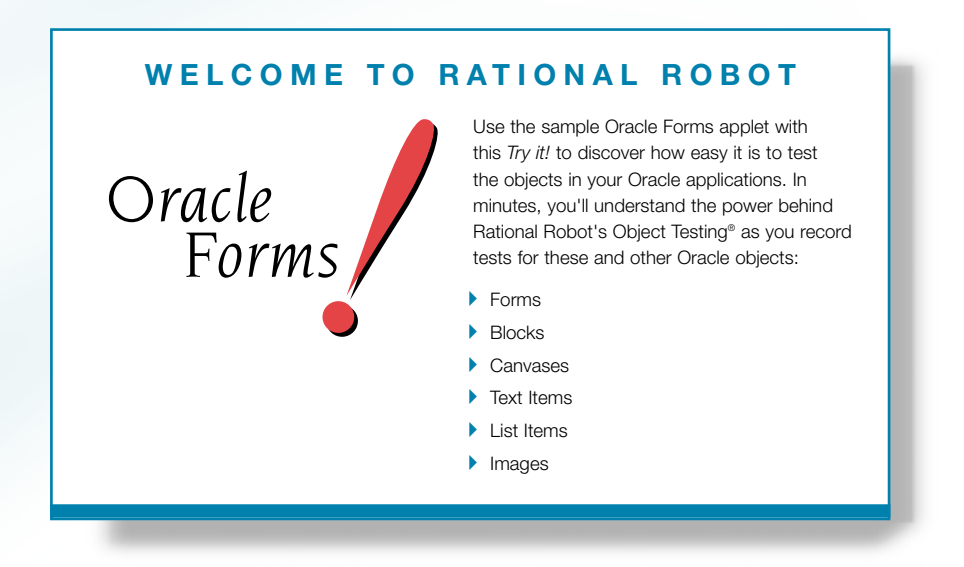

If you're using Oracle FormsTM 4.5 or later to develop Windows NT® 4.0, Windows 2000, Windows® 98, or Windows® 95 applications, you need Rational® Robot — the leader in automated testing of client/server applications.

Robot lets you plan, develop, and execute tests for your Windows applications. Thanks to Robot's cross-Windows technology, tests created for one platform run smoothly on the others.

As you use the testing tips in this card on the Oracle Forms sample applet, you'll quickly discover how easy it is to record tests using Robot.

To find out more about Robot, be sure to take a look at the tutorial in *Getting Started with Rational Robot* and the online Help.

→ → Find out how Rational puts quality to the test. → → →

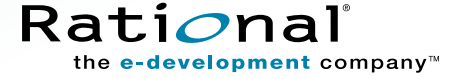

# Test these controls in the sample applet

These three windows make up the **Rational Robot: Try it***!* **with Oracle Forms** applet. Each window contains numerous objects to test. Read on to find out how.  $\longrightarrow$ 

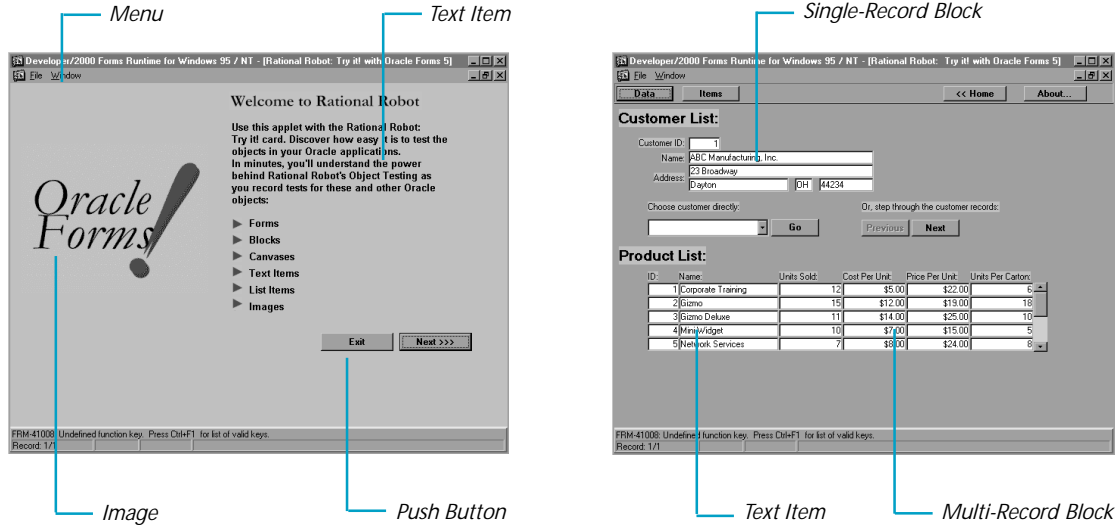

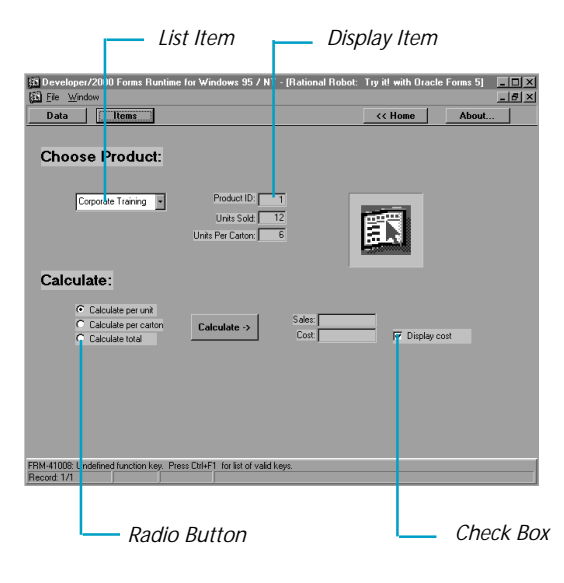

# Start the applications and log in to the repository

Before you begin to test, you'll install the Oracle Forms sample applet. When you install the applet, a sample repository is created automatically. A repository contains all the information about your testing project, including test documents, requirements, scripts, logs, defects, queries, and reports.

Then, you'll start the Oracle Forms sample applet and Rational Robot. You'll use Robot to record both . your actions as you navigate through the sample applet and the verification points that you insert to test the contents of specific objects.

#### -**-** *Try this:*

### **●** Click Start  $\rightarrow$  Programs  $\rightarrow$  Rational product name  $\rightarrow$  Rational Test  $\rightarrow$  Setup Rational Test **Samples**.

This installs the sample Oracle Forms applet and creates a sample repository called **ClassicsRepository** and a sample project called **Classics**.

**Note:** To run the Oracle Forms sample applet, you must have the following software installed on your system: Oracle Developer/2000 v2 with Forms 5.0 and Oracle Open Client Adapter (OCA) for ODBC.

### **<sup><b>**</sup> Click Start → Programs → Rational Test Samples → Oracle.

 Click **Start Programs**  *Rational product name* **Rational Test Rational Robot** to open the Rational Repository Login dialog box.

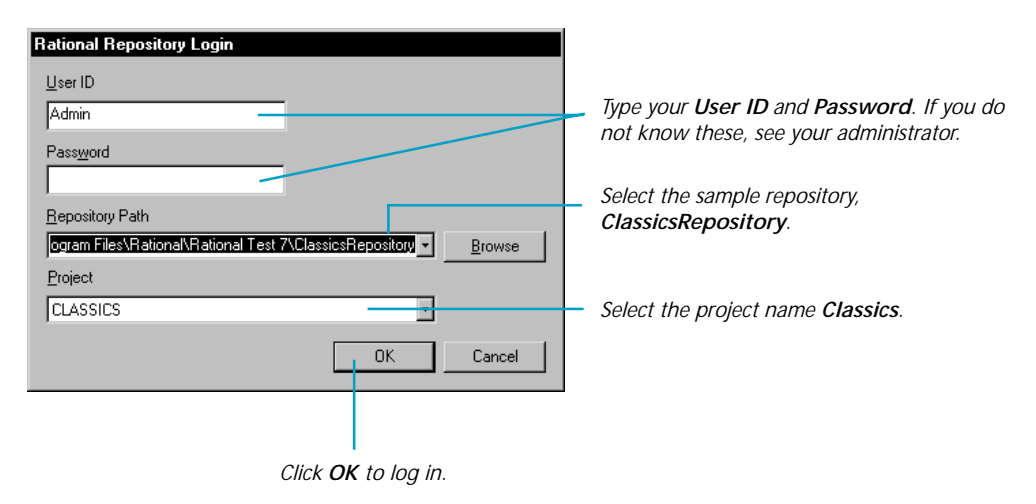

# Start recording and test an object's properties

When you record, you'll use Robot's **Object-Oriented Recording**â to test objects, independent of their positions in the GUI. If objects change locations or their text changes, Robot will still find them on playback because Robot identifies objects by their Oracle object names.

Robot offers many verification points for use during recording. (See the list on the last page.) One of the most powerful —**Object Properties** — lets you capture the properties of objects, even nonvisual ones, such as forms and blocks. Robot's easy-to-use **Object Testing**â lets you inspect and verify all of an object's properties.

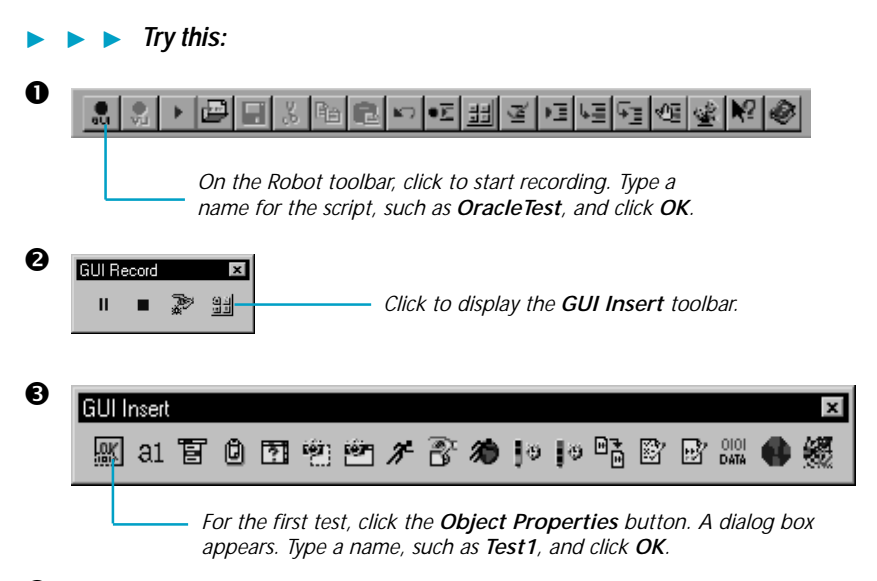

**1** In the Select Object dialog box, click the left mouse button on the Object Finder tool and keep the mouse button depressed. The dialog box disappears.

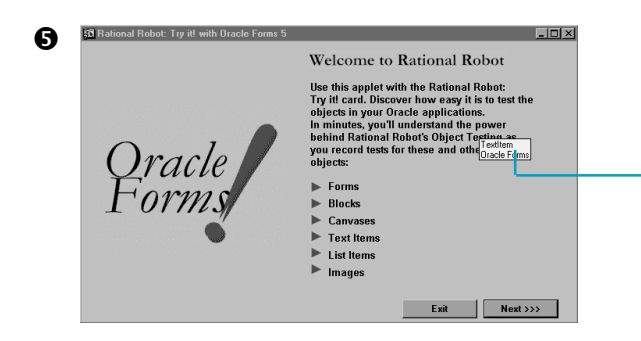

*Keeping the mouse button depressed, move the Object Finder tool around the window, and look at the TestTip that describes each object. Point to TextItem and release the left mouse button. Click OK in the Select Object dialog box.*

*Notice how Robot captures all of an object's properties. Scroll through the list of properties and click OK to complete the Object Properties test. Then go to the next page to try some more tests.*

# Test data in Oracle objects

The **Object Data** verification point is another of Robot's comprehensive verification points. It lets you capture data from lists and menus, as well as blocks and items associated with a database table. Feel free to repeat these tests as often as you want.

#### ---*Try this:*

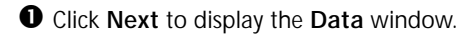

**2** Insert an Object Data verification point.

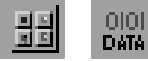

Type the name **Test2** and click **OK**.

 $\bullet$  Use the left mouse button to drag the Object Finder tool onto a **TextItem** in the single-record block and release the mouse button.

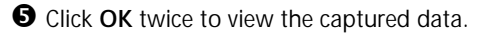

**O** Click OK to complete the test.

*The captured data includes all data displayed in the single-record block. You can select the data to test, and change verification and identification methods.*

---*Try this:*

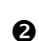

 Make sure the **Data** window is displayed. **2** Insert an Object Data verification point.

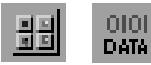

Type the name **Test3** and click **OK**.

- Drag the Object Finder tool onto the **ID 1** TextItem in the multi-record block and release the mouse button. Click **OK**.
- Select the **Entire Table** data test and click **OK**.
- **O** Look at the captured data, and then click OK to complete the test.

*The Entire Table data test captures all of the data in the database table.*

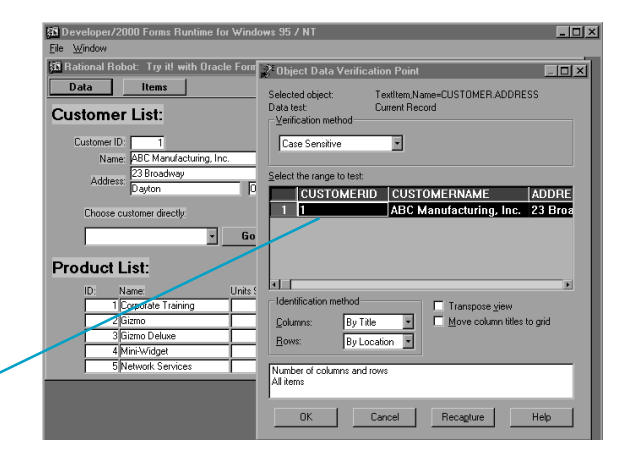

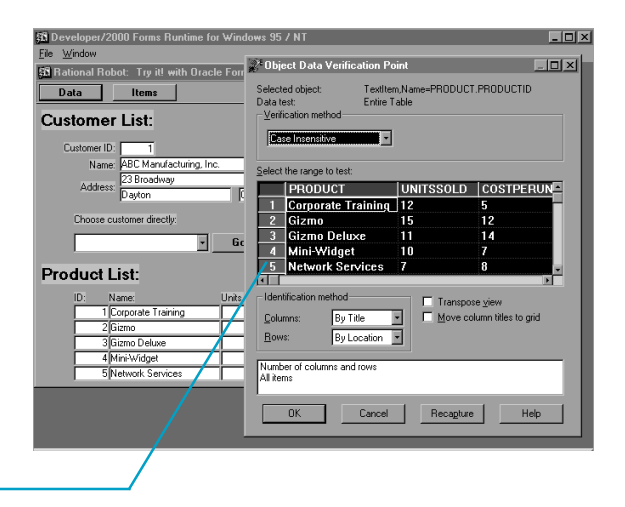

### Test Oracle items

To test the Oracle items in the sample applet, you'll use the **Object Data** and **Object Properties** verification points. The Object Properties verification point lets you capture the properties of *any* object in an application. And, if for some reason, an object data test does not exist for an object, you can create your own data test. For instructions, see the *Using Rational Robot* manual.

#### --**-** *Try this:*

Click the **Items** button to display the **Items** window.

**2** Insert an Object Properties verification point.

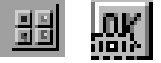

Type the name **Test4** and click **OK**.

- Drag the Object Finder tool onto the **Rational Robot Try it!** window caption and release the mouse button.
- **O** Click OK. Watch as Robot captures the properties of all the objects in the window.
- **O** Click OK to complete the test.

#### **S** Object Properties Verification Point  $Lintx$ Selected object Window,Name=SAMPLE WINDOW TWO **bw** Name=SAMPLE\_WINDOW\_TV Name<br>BorderSty 医尿尿尿尿尿尿尿尿尿尿尿尿尿尿尿尿 Value Edit List - PushButton Name=DATA CONTR-Thin - ListItem Name=DATA\_CONTROLS Caption **Rational Robot** PushButton Name=DATA\_CONTR nabled True - PushButton Name=DATA\_CONTR MaxButton True - Textitem Name=DATA\_CONTROLS MinButton True - Textitem Name=CUSTOMER.CUST .<br>vstemMenu True - Textitem Name=CUSTOMER.CUST .<br>/isible True – Textitem Name≘⊟ISTOMER ADD∮ WindowState Normal<br>Child - Textitem Name=CUSTOMER.CITY WindowStyle -<br>- Textitem Name=CUSTOMER.STAT<br>- Textitem Name=CUSTOMER.ZIPC( - Textlem Name=PRODUCT.PRODU<br>- Textlem Name=PRODUCT.PRODU<br>- Textlem Name=PRODUCT.UNITS - Textlem Name="Thoodcr.com";<br>- Textlem Name=PRODUCT.COSTF<br>- Textlem Name=PRODUCT.PRICEI<br>- Textlem Name=PRODUCT.UNITS — Te<mark>xtitem</mark> Name=PRODUCT.PROD(<br>— PeshButton Name=TOOLBAR.DAT Show ve ification method  $OK$ Cancel Recapture  $Help$ *The window has 36 objects with*

*more than 1,300 properties.*

#### ---*Try this:*

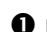

Make sure the **Items** window is displayed.

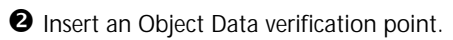

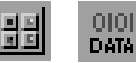

Type the name **Test5** and click **OK**.

 Drag the Object Finder tool onto the **ListItem** and release the mouse button.

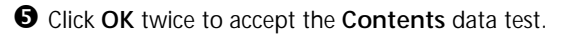

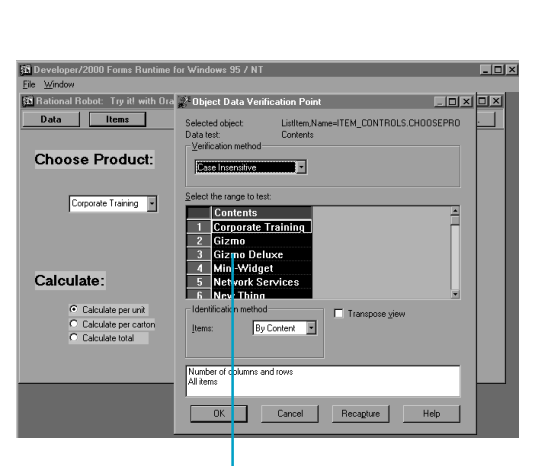

**O** Click OK to complete the test.

*The Contents test captures all of the data in the ListItem drop-down.*

# Test nonvisual and hidden objects

Many Oracle applications contain nonvisual and hidden objects such as forms and blocks. You can't test them manually because they are not visible in the GUI. Fortunately, Rational Robot sees all, letting you test any nonvisual or hidden object that resides in the application or on the desktop. Here's a quick and easy way to display and test these objects.

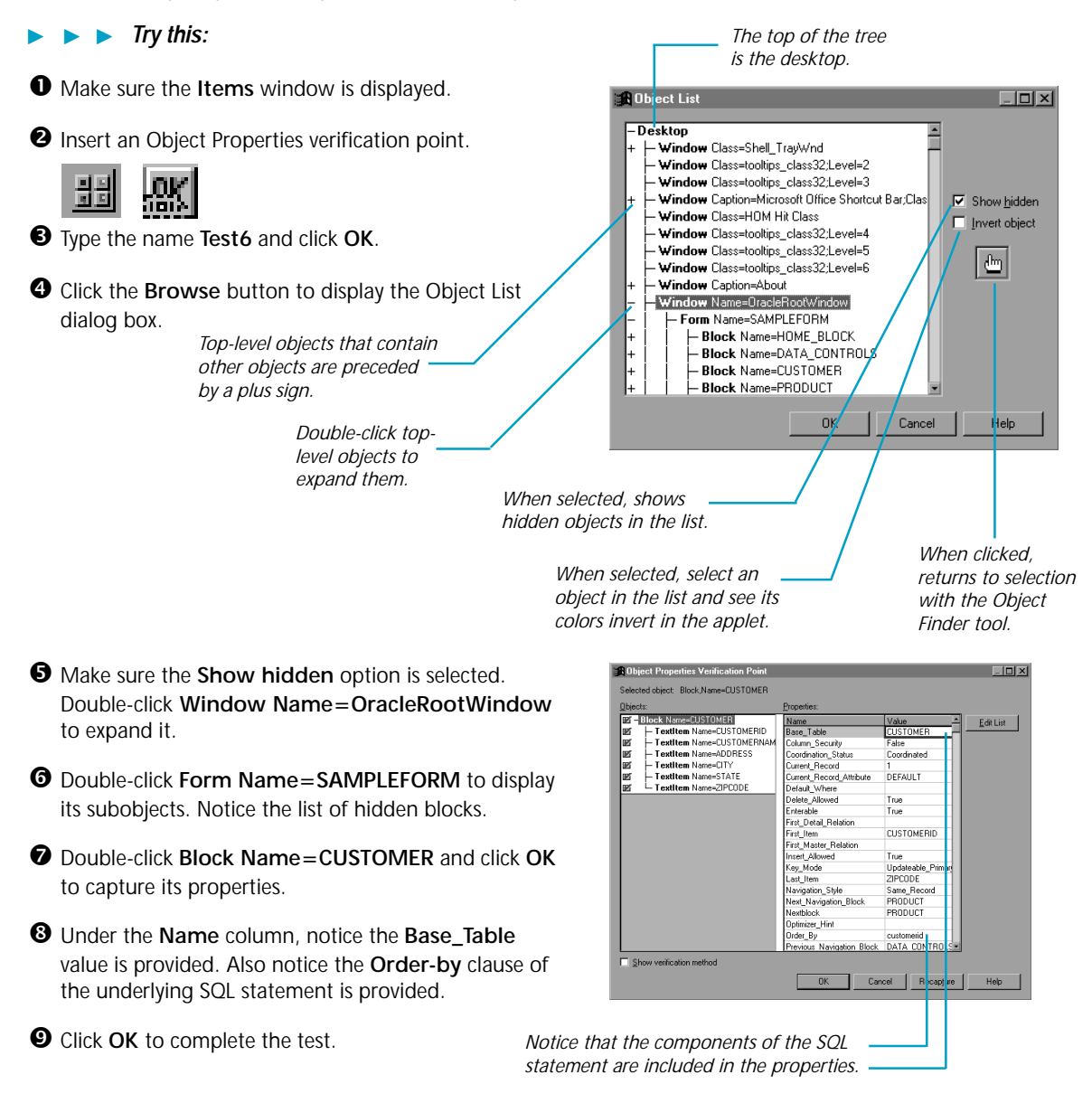

### What's next

.

You've just tested some of the objects in the Oracle sample applet. To record more tests, try a Menu verification point on the first window, an Alphanumeric verification point on text objects, and an Object Properties verification point on any of the objects you haven't tested.

When you're done, stop recording by pressing this button on the **GUI Record** toolbar:

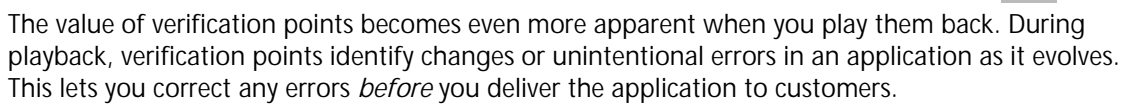

For playback instructions, see the *Using Rational Robot* manual. Before you play back the scripts recorded against the sample applet, return to the first window in the applet by clicking **Home**. If any verification points fail on playback, just double-click the failure in the Rational LogViewer to see why.

To play back a script, press this button on the Robot toolbar:

For valuable information about testing Oracle applications, see the *Testing Oracle Forms Applications* chapter in the *Using Rational Robot* manual.

## Rational Robot verification points

Use these verification points to ensure delivery of high-quality applications to your customers.

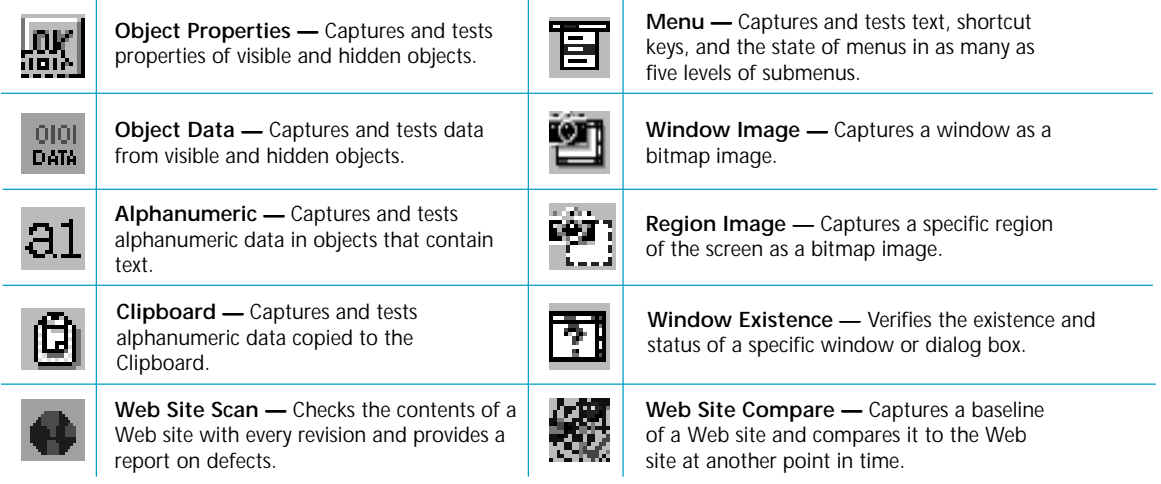

► For more about verification points, see the *Using Rational Robot* manual. ► ►

Ó 1998-2000 Rational and Rational products are trademarks or registered trademarks of Rational Software Corporation.

 $\blacktriangleright$ 

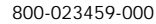

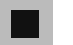